# **คู่มือการใช้เวปไซต์ nithedcmrutool.co.th ส าหรับนักวิชาการ (ผู้ดูแลระบบ)**

#### **วิธีการเข้าระบบ**

1. การเข้าสู่ระบบระบุ username: หมายเลขบัตรประชาชน และ Password : N\*\*\*\*\*10 คลิก Login สู่ระบบ

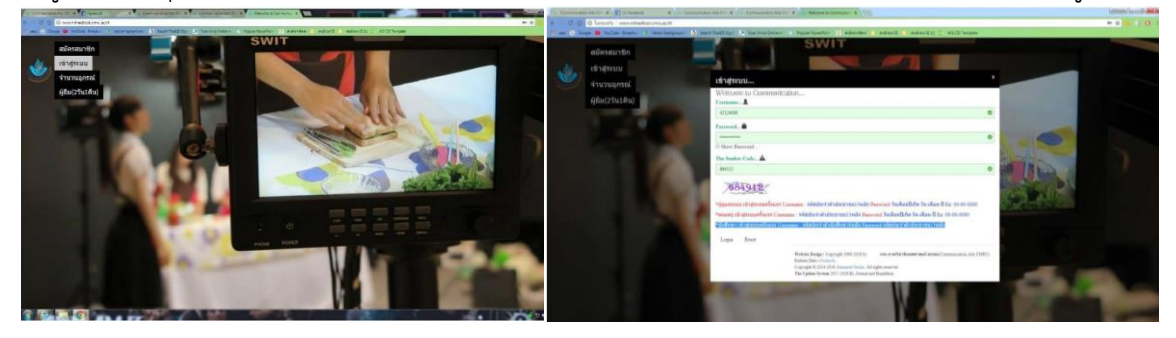

# ้วิธีการยืมสำหรับกรณีหน่วยงาน บุคคลภายนอกเป็นผู้ทำเรื่องขอใบคำร้อง

1.กรณีหน่วยงาน/บุคคลภายนอกไม่ได้เป็นสมาชิกและติดต่อขอยืมอุปกรณ์โดยมีบันทึกข้อความมาหรือใช้ แบบฟอร์มเดิม (ระบบเอกสาร) ให้คีย์ข้อมูลในระบบ

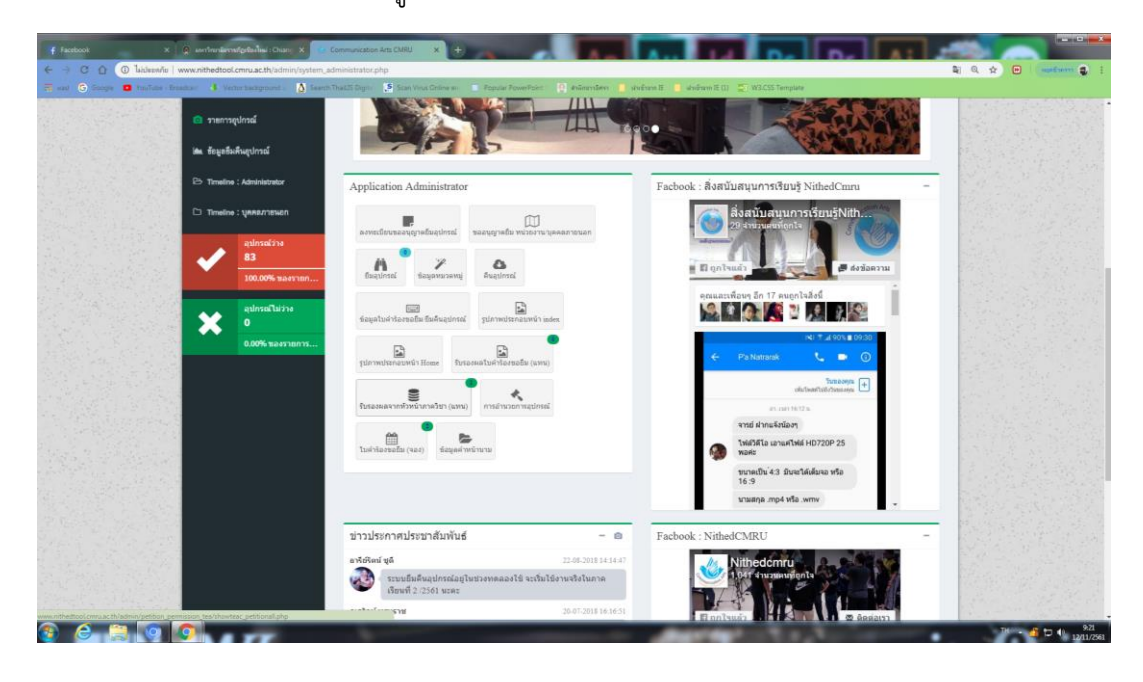

่ 2. คลิกอุปกรณ์ที่ต้องยืม จากนั้นคลิกคำว่า เพิ่มรายการอุปกรณ์ <mark>แ<sup>ล้</sup>มาขกาอุปกรณ์ แ</mark>ล้วระบุจำนวนอุปกรณ์ที่ต้องการ ยืม และคลิกยืนยันรายการอุปกรณ์ <mark>- <sup>ยืนฮนรายการอุปกรณ์</mark></mark></sup>

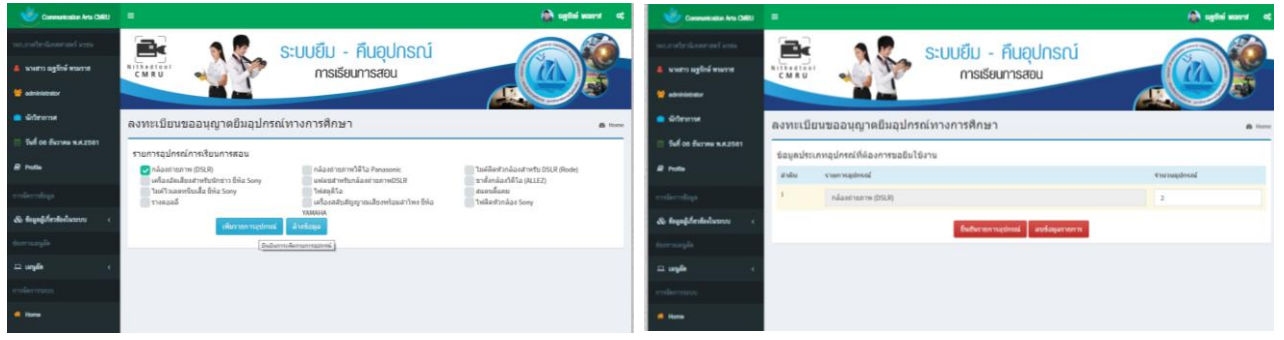

3. กรอกรายละเอียดต่างๆ ในระบบตามความเป็นจริงแล้วคลิกดำเนินการต่อ <mark>เมษตรรร</mark>ด เมื่อคลิกจะปรากฏภาพ

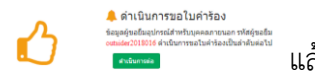

แล้วคลิกการดำเนินการต่อ <del>เมนกระอม</del> เมื่อคลิกดำเนินการยืมจะปรากฏ

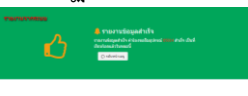

แล้วคลิกดำเนินการต่อ

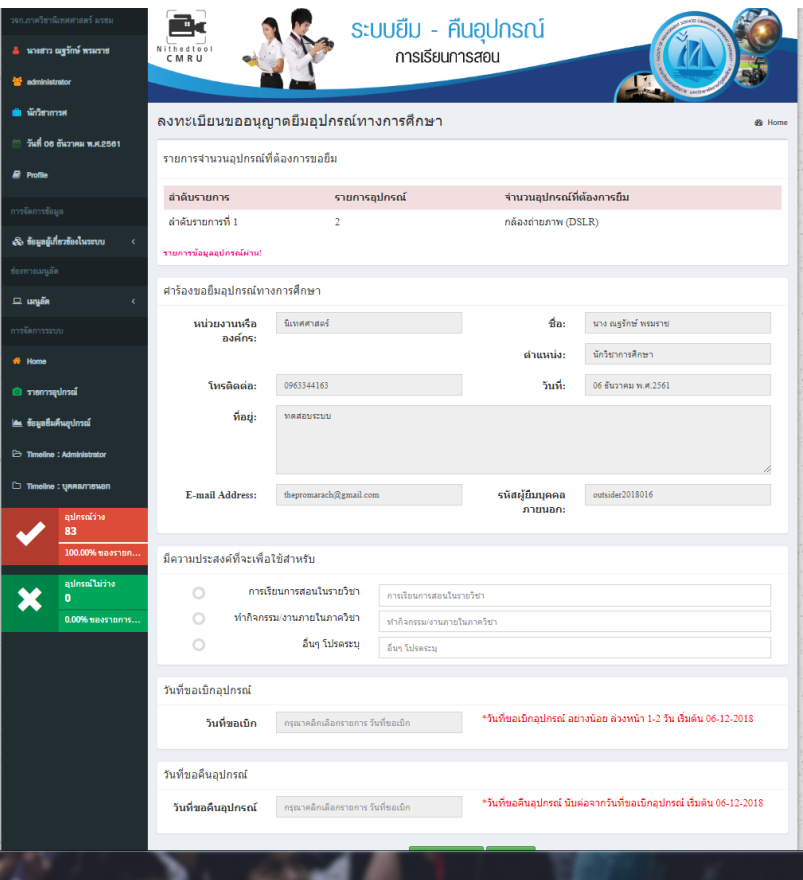

4. ดำเนินการตรวจสอบโดยเข้าเวปไซต์ www.nithedtool.cmru.ac.th คลิก ยืม (จอง) กรณียืม (2 วัน 1 คืน) ให้ คลิกยืม (2 วัน 1 คืน) เพื่อตรวจสอบการยืม

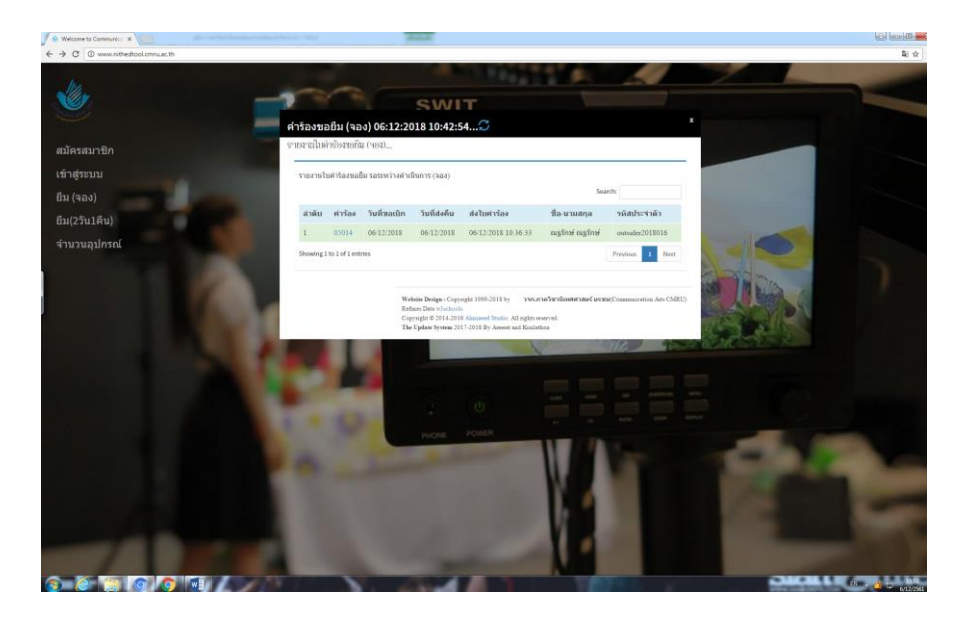

5. คลิกที่หมายเลขคำร้อง จะปรากฏรายละเอียดต่างๆ ที่ผู้แจ้งเจตจำนงร้องขอยืมสิ่งสนับสนุนการเรียนการสอน ดังภาพ

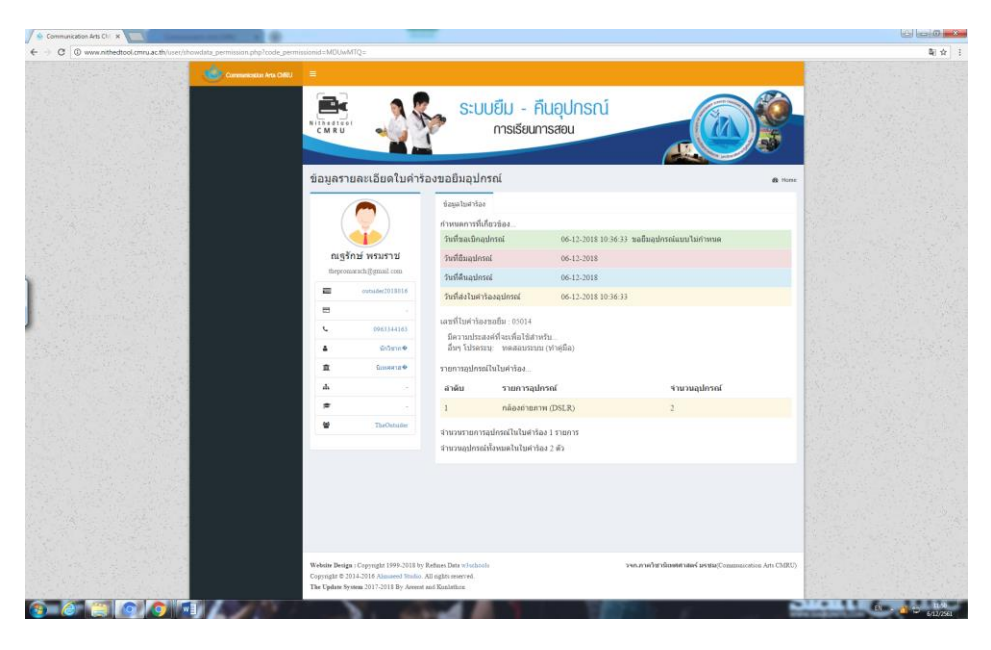

6. รอหัวหน้าภาควิชานิเทศศาสตร์รับรองผลในใบคำร้องขอยืม ซึ่งในระบบผู้ดูแล (นักวิชาการ) สามารถลงนาม (แทน) เพื่อคลิกรับรองผลใบคำร้องขอยืม (แทน) หัวหน้าภาควิชาได้ \*\*ในกรณีที่หัวหน้าภาคสะดวกในการลงนาม ในระบบ ซึ่งการลงนามแทนหัวหน้าภาคผู้ดูแล (นักวิชาการ) จะทำการรับรองผลแทนได้ก็ต่อเมื่อนักศึกษายื่นคำ ร้องแบบฟอร์มเดิม (ระบบเอกสาร) และขอหัวหน้าภาคลงนามในเอกสารเพื่อรับรองผลพิจารณาให้ยืมอุปกรณ์แล้ว เท่านั้น

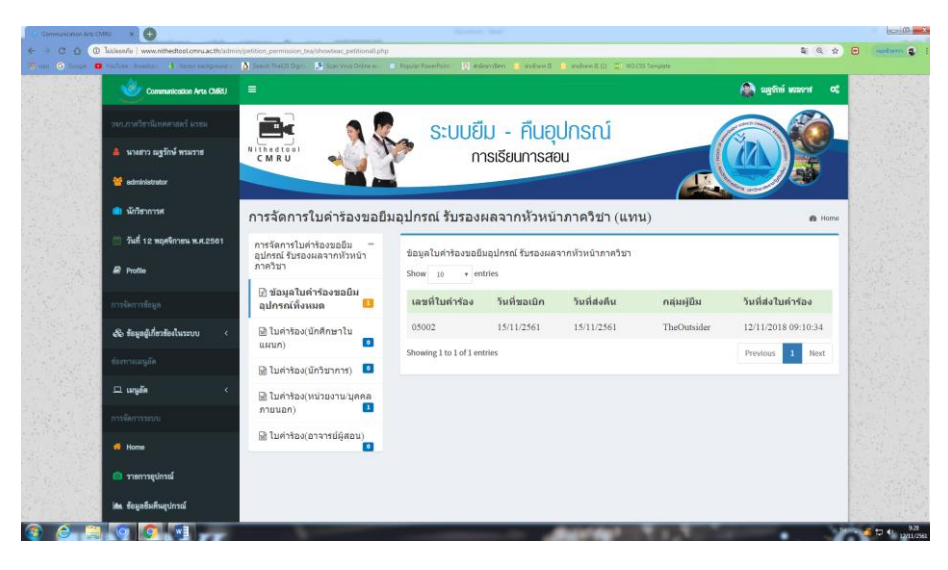

ภาพ: การลงนามแทนหัวหน้าภาคฯ

6.1 การลงนามแทนหัวหน้าภาค ยกตัวอย่างเช่น ใบคำร้องหน่วยงาน/บุคคลภายนอก ด้านซ้ายมือ จะมี ตัวเลขด้านบนซึ่งเป็นจำนวนของคำร้องของผู้ที่ต้องการขอใช้อุปกรณ์

6.2 สังเกตเลขที่ใบคำร้อง จะสามารถคลิกที่ตัวเลข เพื่อบอกรายละเอียดต่างๆ ของใบคำร้อง นักวิชาการฯ ้จะสามารถรับรองผลจากหัวหน้าภาควิชา (แทน) หัวหน้าภาคใบระบบได้

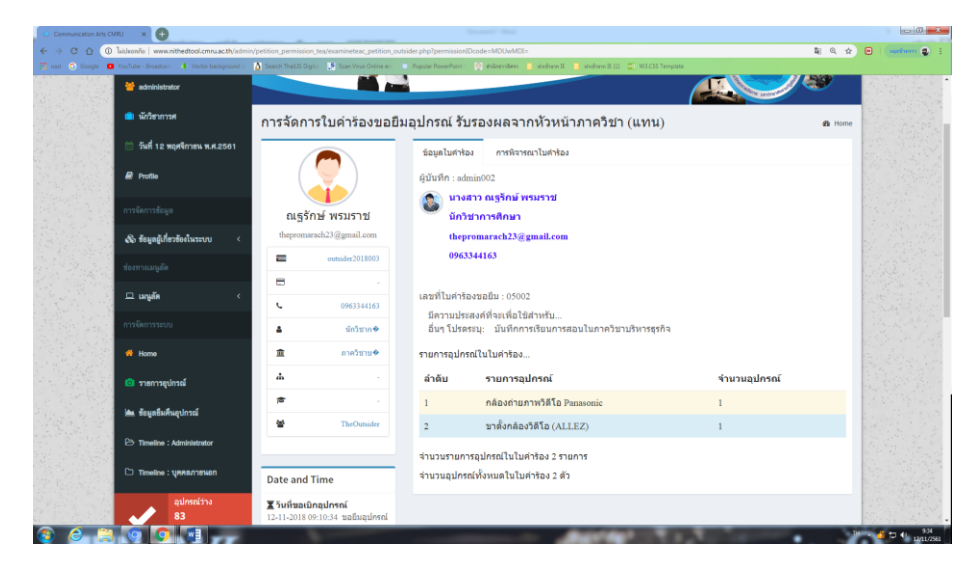

ค่มือการใช้เวปไซต์ nithedcmrutool.co.th สำหรับนักวิชาการ (ผัดแลระบบ)

6.3 ข้อมูลใบคำร้องต่างๆ ที่ผู้ขอยืมจะปรากฏขึ้น จากนั้นให้เลือก "การพิจารณาใบคำร้อง" ซึ่งนักวิชาการ ศึกษาจะลงนามรับรองผลแทนหัวหน้าภาควิชา (ในระบบการยืมคืน) เลือก "ผ่านการอนุมัติหัวหน้าภาควิชา" แล้ว เลือก ดำเนินการยืนยันคำร้อง

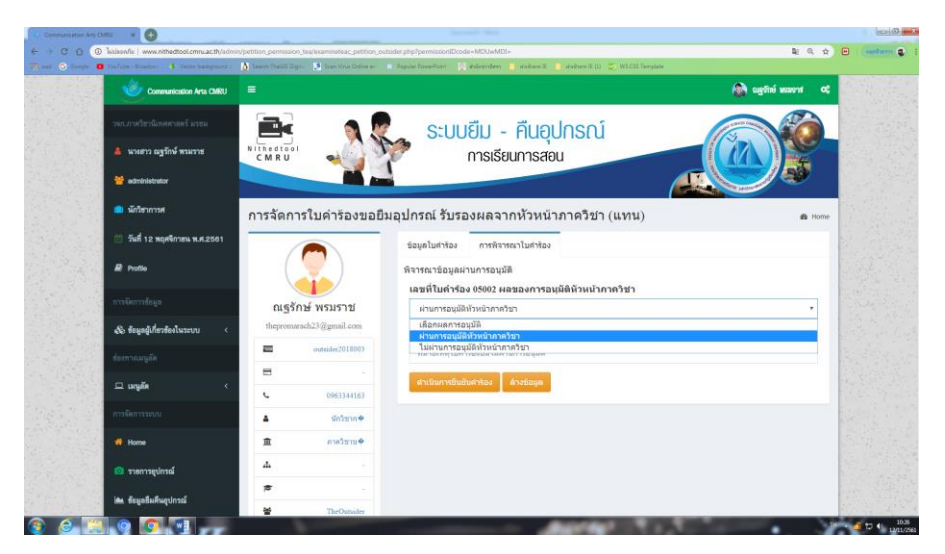

7.กลับไปหน้าเมนู แล้วให้คลิกที่ "ใบคำร้องขอยืม (จอง)"

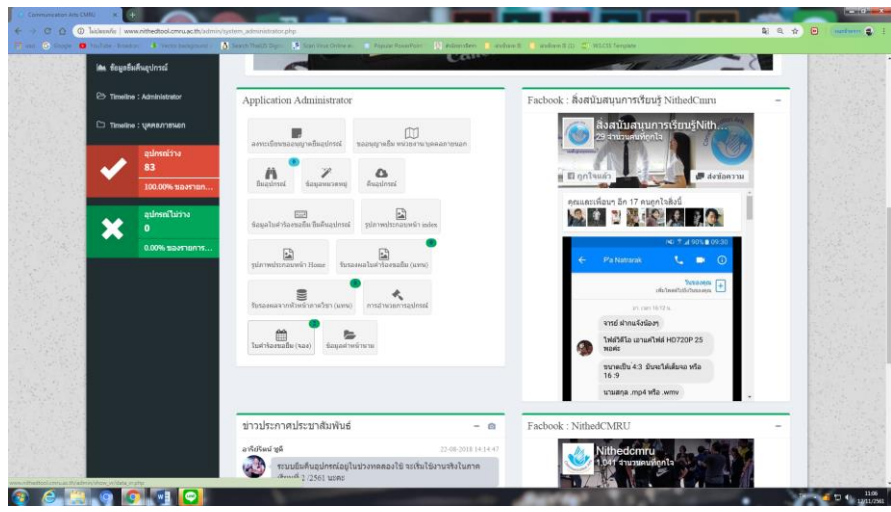

8.เสร็จสิ้นการทำคำร้องขอยืม (จอง) อุปกรณ์

9. สามารถตรวจสอบคำร้องที่ได้รับการอนุมัติโดยเข้าเวปไซต์ [www.nithedcmrutool.ac.th](http://www.nithedcmrutool.ac.th/)

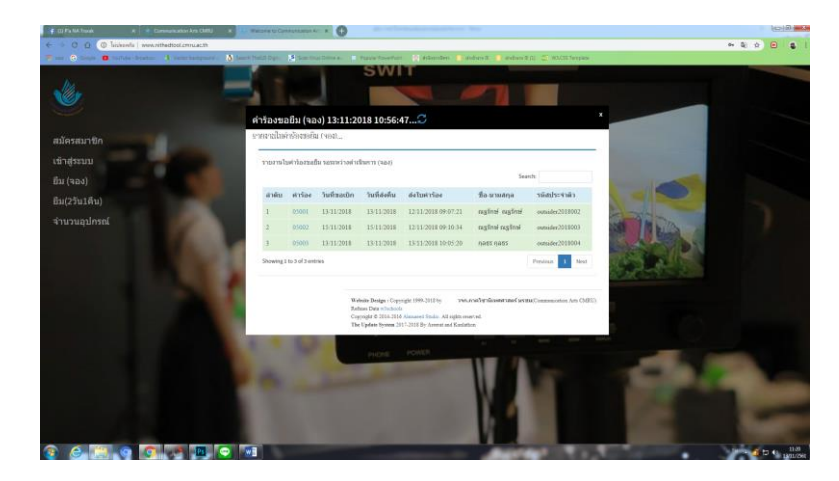

10. นักศึกษายืมอุปกรณ์ตามที่ได้ใบร้องขอตามระบบ หรือ แบบฟอร์มเดิม (ระบบเอกสาร) โดยรับอุปกรณ์ที่ ห้องปฏิบัติการ ห้อง 2912 FMS-03

### **วิธีการยืมอุปกรณ์กรณีเจ้าหน้าที่ยืมอุปกรณ์ไปใช้งาน**

1. กรณีที่เจ้าหน้าที่ยืมอุปกรณ์ไปใช้ให้คลิกลงทะเบียนยืมอุปกรณ์ <mark>-----------</mark> ระบุรายละเอียดการยืม จำนวนการ ยืมโดยให้หัวหน้าภาควิชาอนุมัติเท่านั้น (หากไม่ได้รับการอนุมัติไม่สามารถยืมอุปกรณ์ได้)

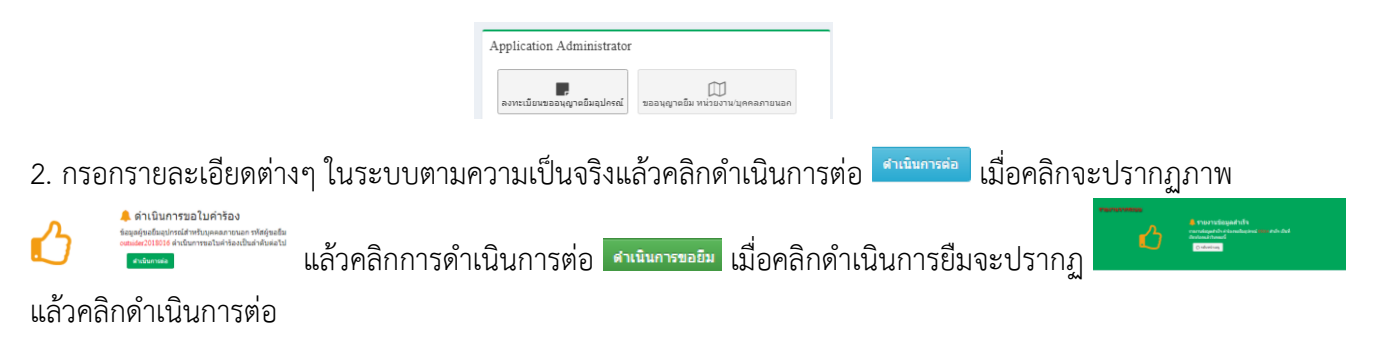

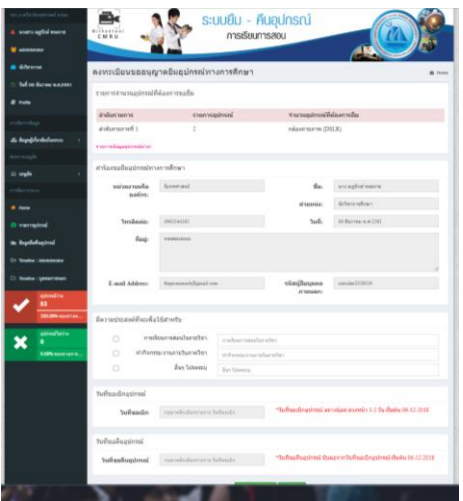

- 3. รอการพิจารณาจากหัวหน้าภาควิชา
- 4. ให้ยืมอุปกรณ์ตามที่นักศึกษาหรือผู้ใช้ทำใบร้องขอยืมอุปกรณ์

# **คู่มือการใช้เวปไซต์ nithedcmrutool.co.th ส าหรับนักวิชาการ (ผู้ดูแลระบบ)**

### **วิธีจัดการระบบส าหรับนักวิชาการ (ผู้ดูแลระบบ)**

1. การเข้าสู่ระบบระบุ username: หมายเลขบัตรประชาชน และ Password : N\*\*\*\*\*10 คลิก Login สู่ระบบ

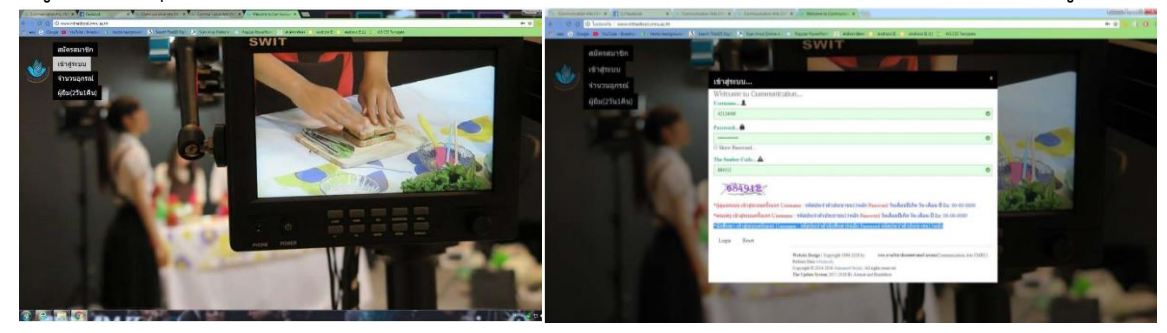

2. รายละเอียดต่างๆ ของระบบยืม – คืนอุปกรณ์

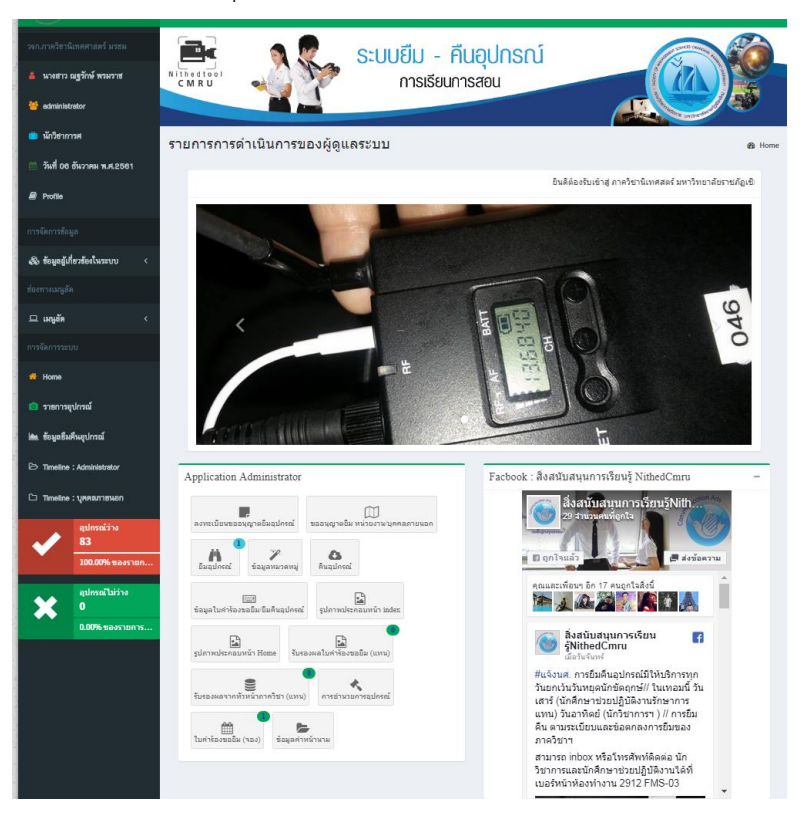

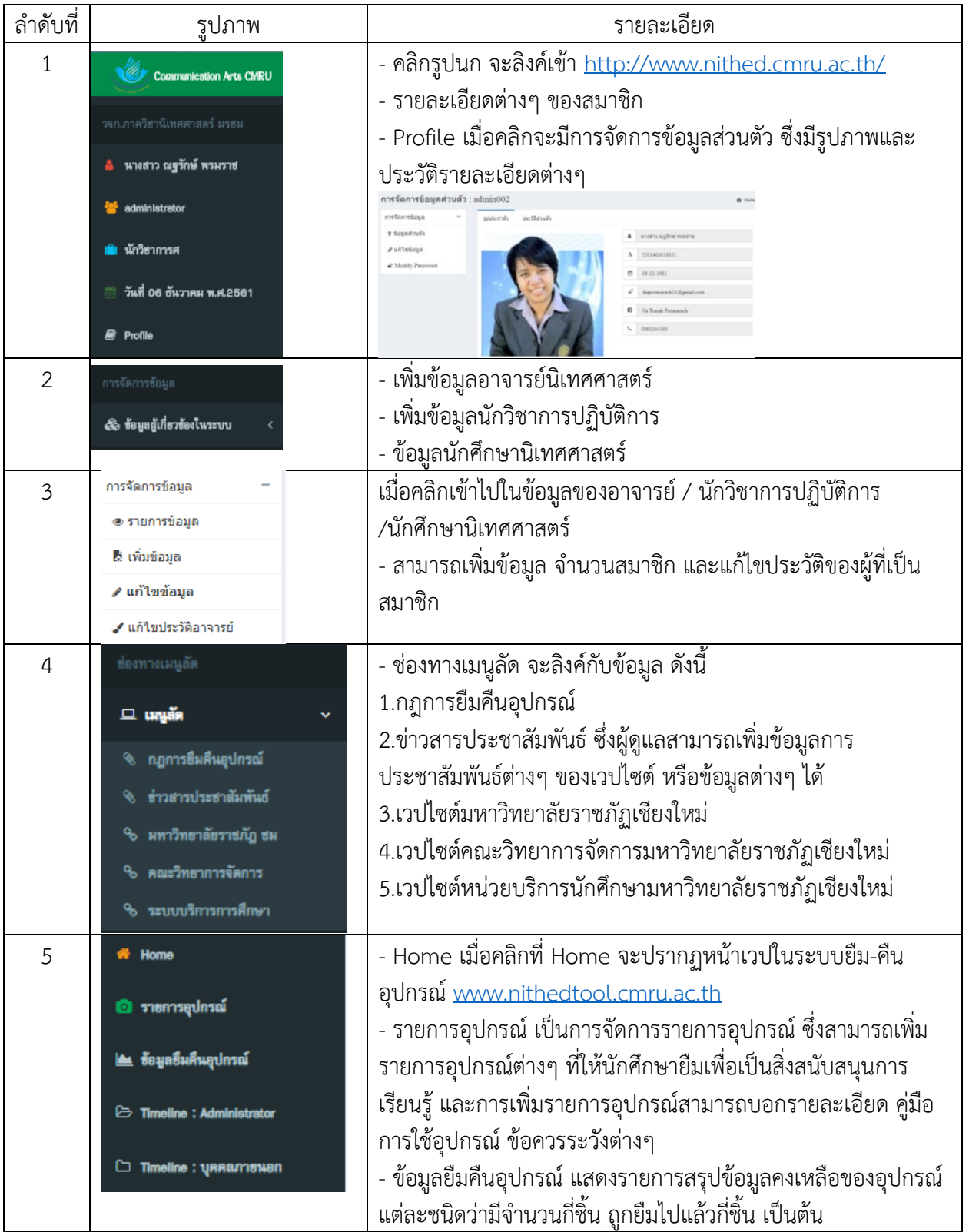

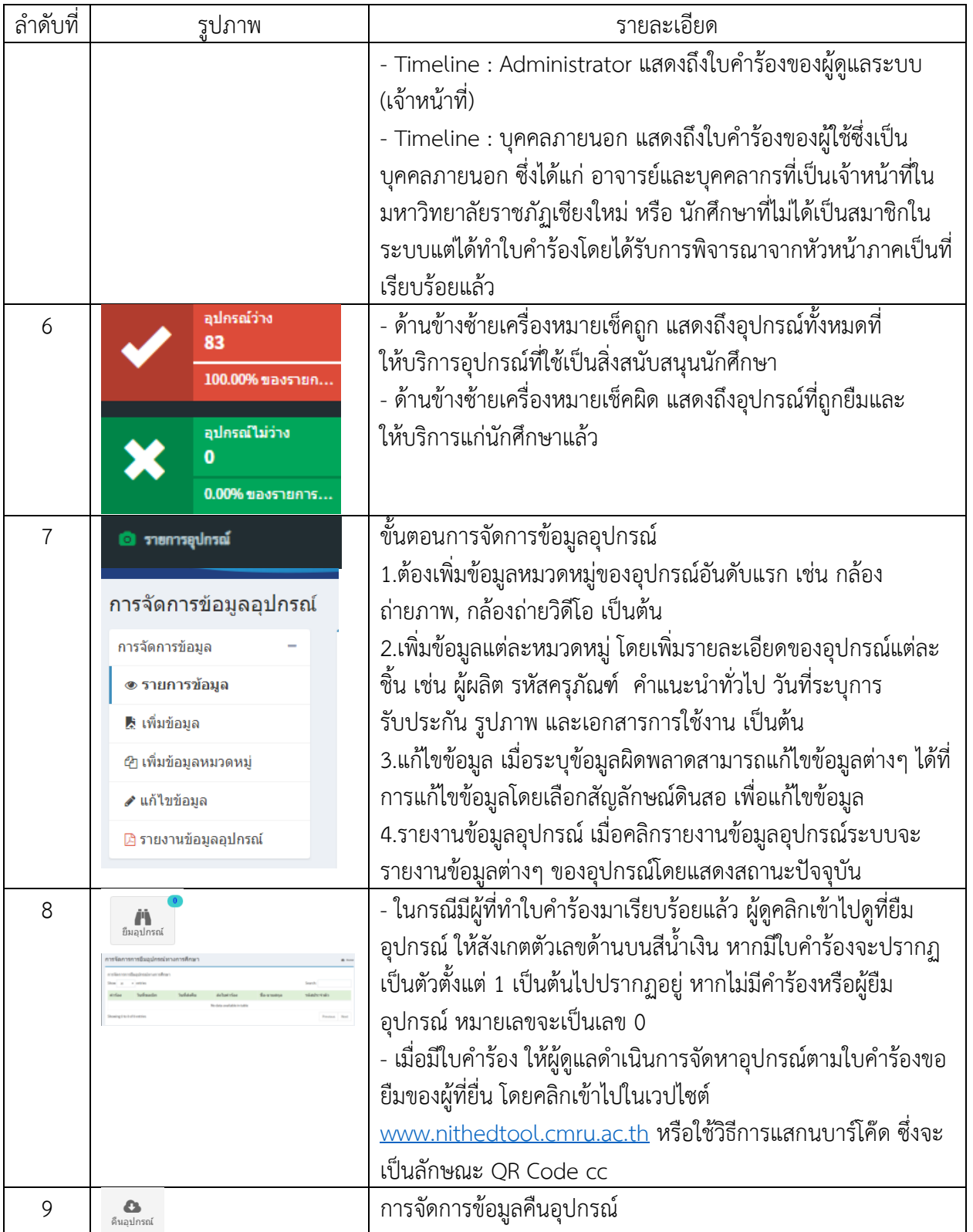

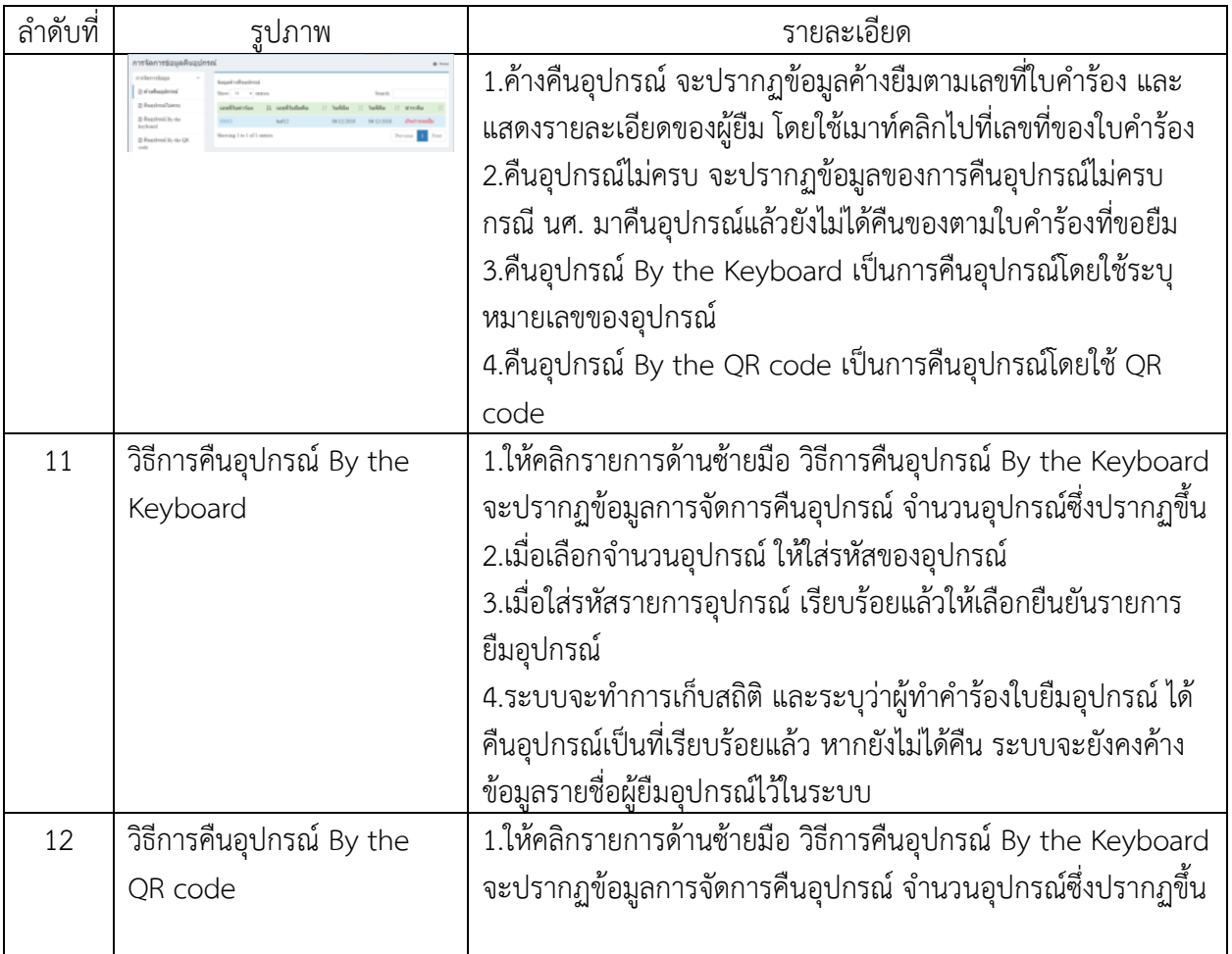